# **REGISTRAZIONE VALUTAZIONE ED ESITO PAGELLINO A.S. 2012-2013**

*In vista dei prossimi scrutini intermedi per la compilazione dei pagellini si consiglia di seguire la seguente procedura:* 

## **DOCENTI**

*Accedere al modulo A***rgo Scrutinio Web** *con le proprie credenziali (le stesse del Registro Elettronico);* 

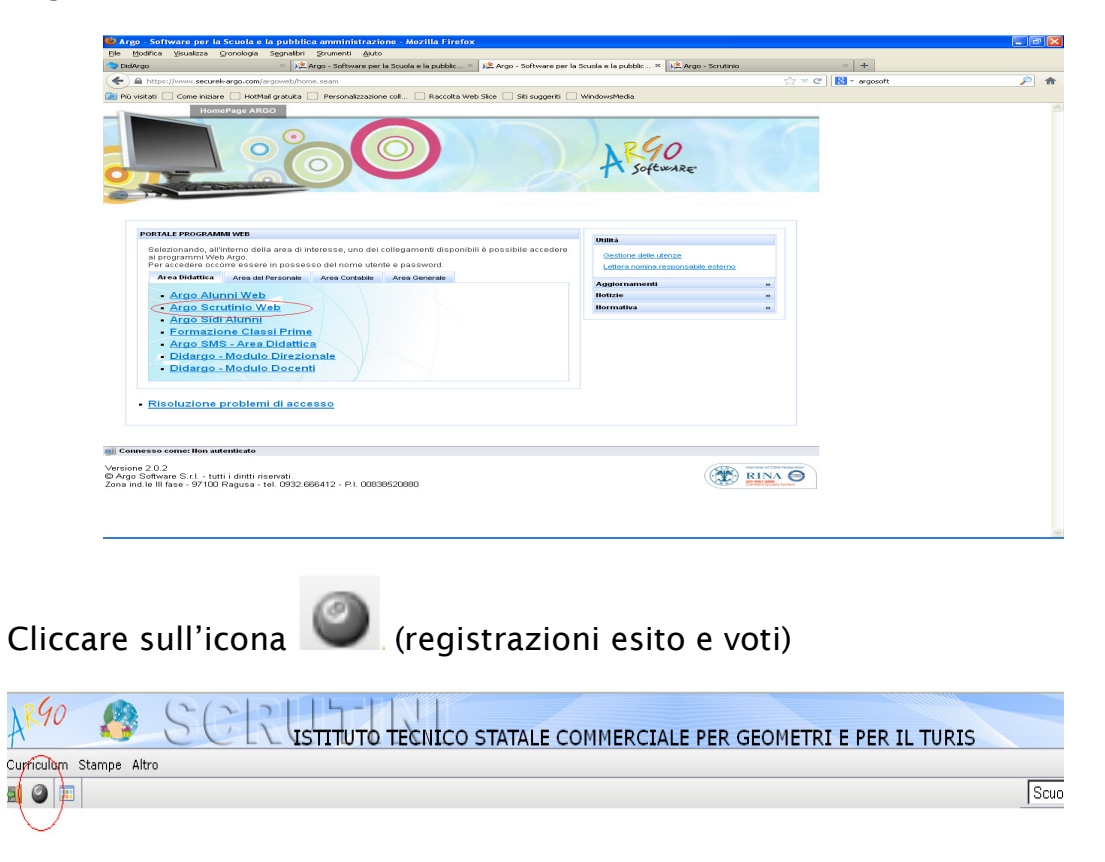

### *Nella* **struttura scolastica** *scegliere* **la classe;**

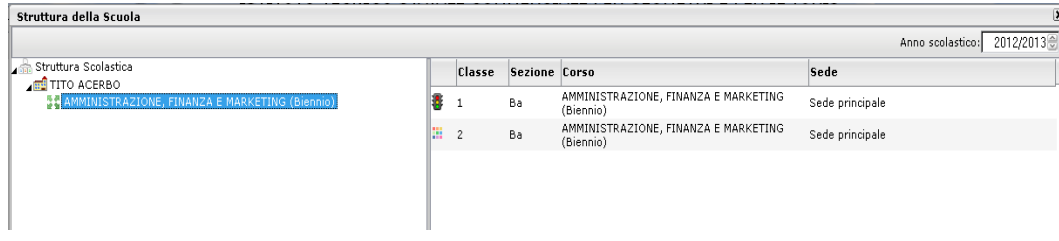

#### *Apparirà la seguente finestra:*

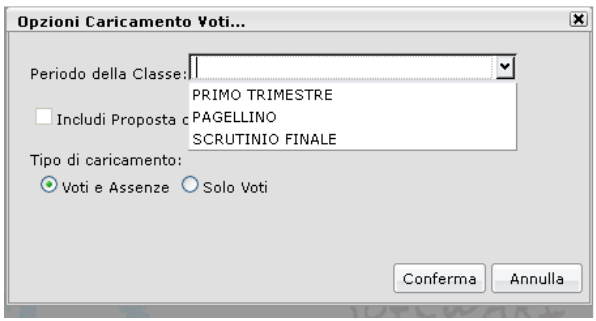

- *scegliere: periodo della classe* **"** *pagellino" e tipo di caricamento "voti ed assenze";*
- *cliccare su conferma.*

*Dalla schermata di riepilogo dei voti, si accede al caricamento voti cliccando sul codice della materia (in testa alla colonna dei voti). Posizionando il puntatore del mouse sul codice della materia si ottiene la visualizzazione della materia insegnata.* 

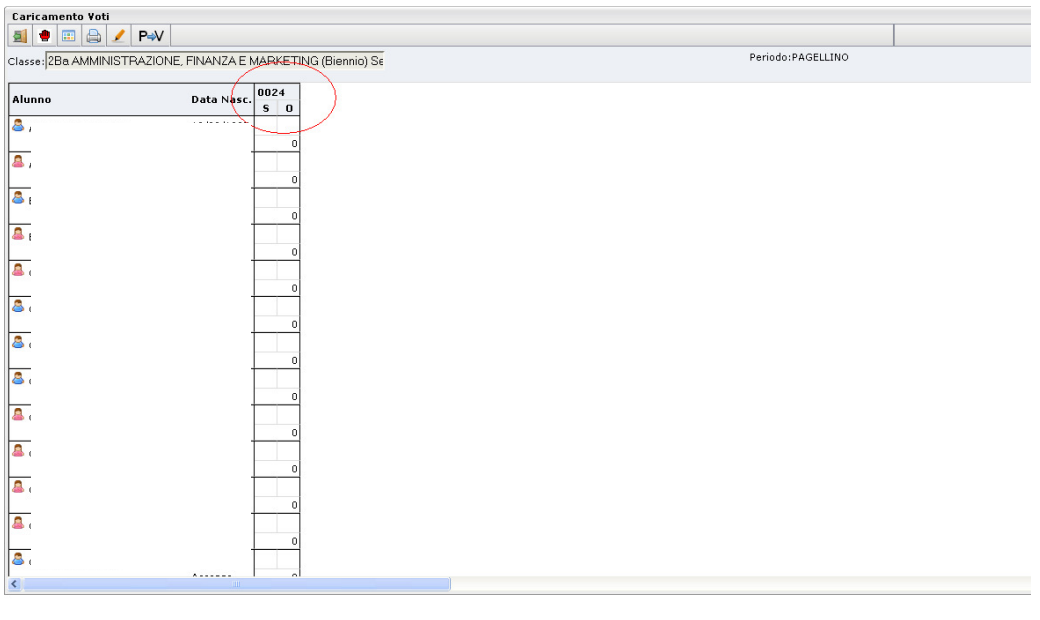

(20130301) - Utente:stefano.biocca.SG19032 Codice Ministeriale:SG19032 Nominativo:BIOCCA STEFANO

**PAGINA D'INSERIMENTO** 

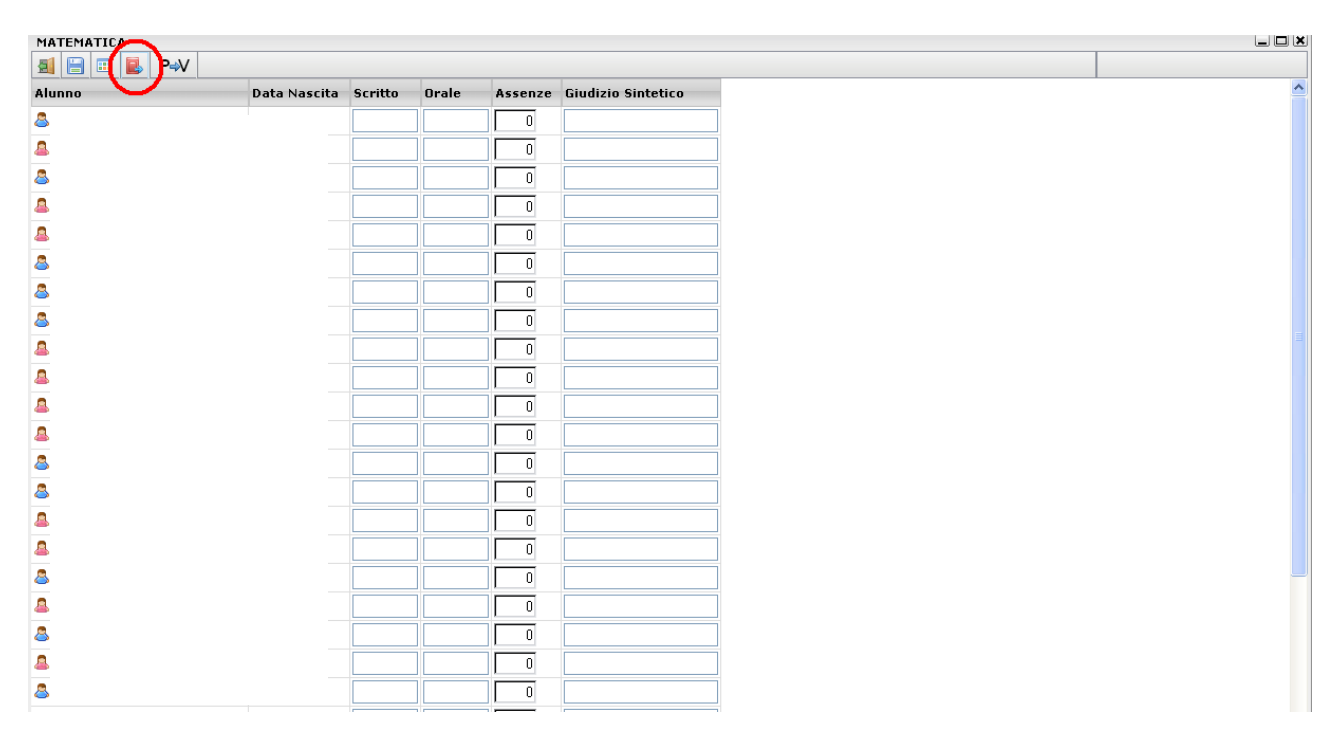

#### **Importazione Proposta di Voto dal Registro Elettronico**

*E' prevista l'importazione della proposta voti dal Registro del Professore. Il programma determina la media dei voti e dei compiti dal registro e restituisce il valore approssimato dalla tabella dei voti, conteggiando anche il totale di ore di assenza per materia.* 

*Se si clicca sul pulsante con l'icona del registro personale ( ) il programma fa accedere ad un pannello che consente di specificare una serie di opzioni* 

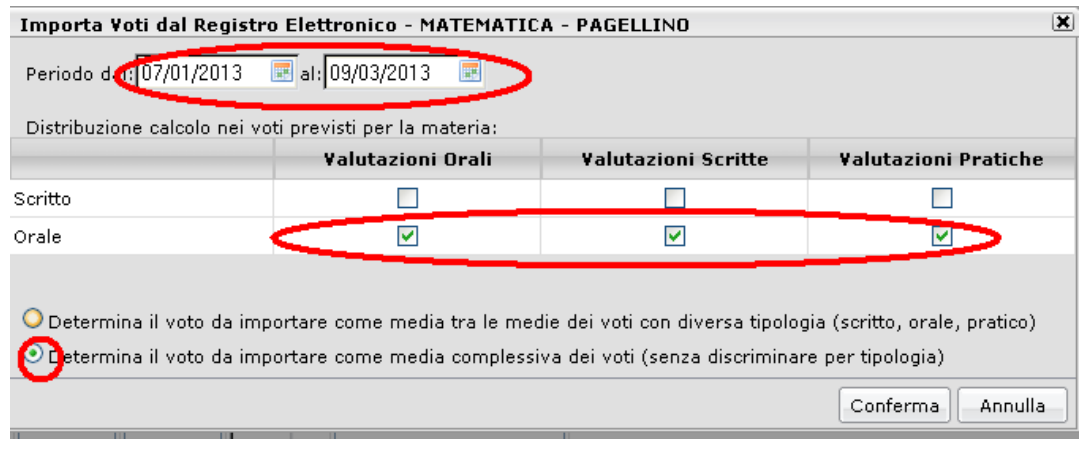

**Periodo: v***anno specificate le date di inizio/fine del periodo da considerare (già predisposte automaticamente).* 

**PER TUTTE LE CLASSI l'importazione va convogliata sul voto orale. Quindi per il calcolo della media occorre spuntare le seguenti selezioni sulle colonne in corrispondenza della riga ORALE:** 

- **Valutazioni Orali**
- **Valutazioni Scritte**
- **Valutazioni Pratiche (se previste)**

**Occorre, inoltre, scegliere l'opzione "Determina il voto da importare come media complessiva dei voti (senza discriminare per tipologia)".** 

**In questo modo sono riportati in automatico le medie e le ore di assenze.** 

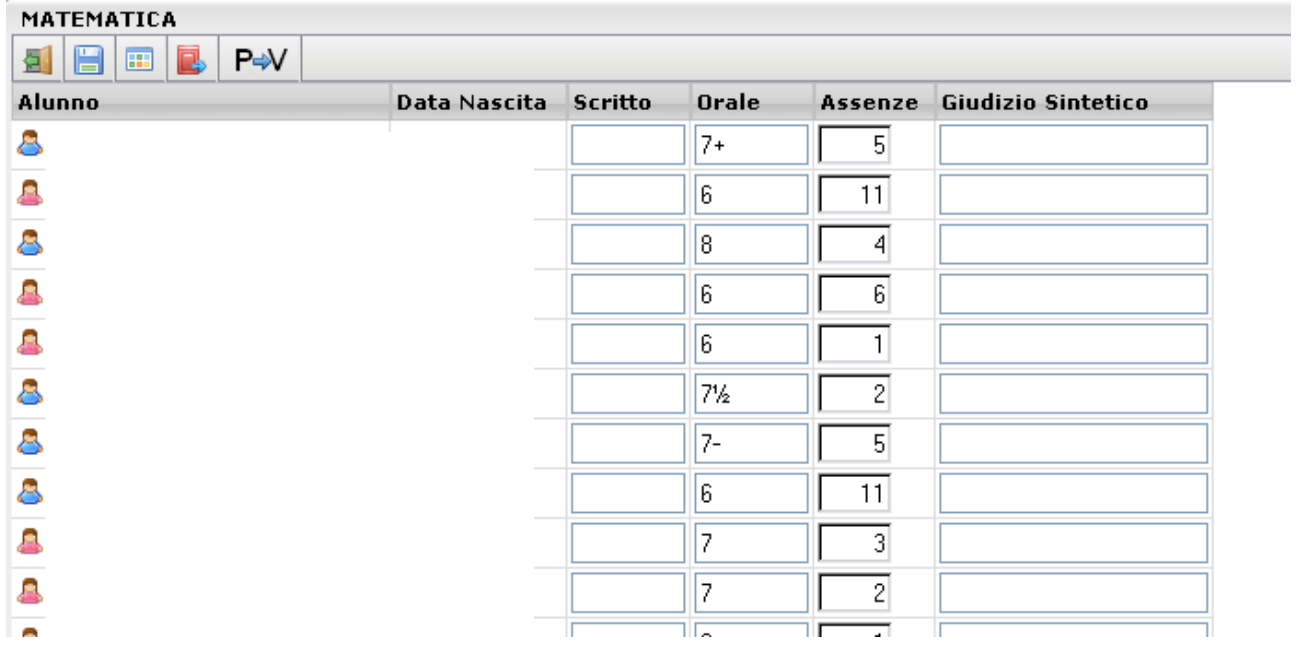

## **PER I COORDINATORI**

*Accedere al modulo A***rgo Scrutinio Web** *con le proprie credenziali* 

• *appare la seguente schermata, con la visualizzazione di tutte le discipline.* 

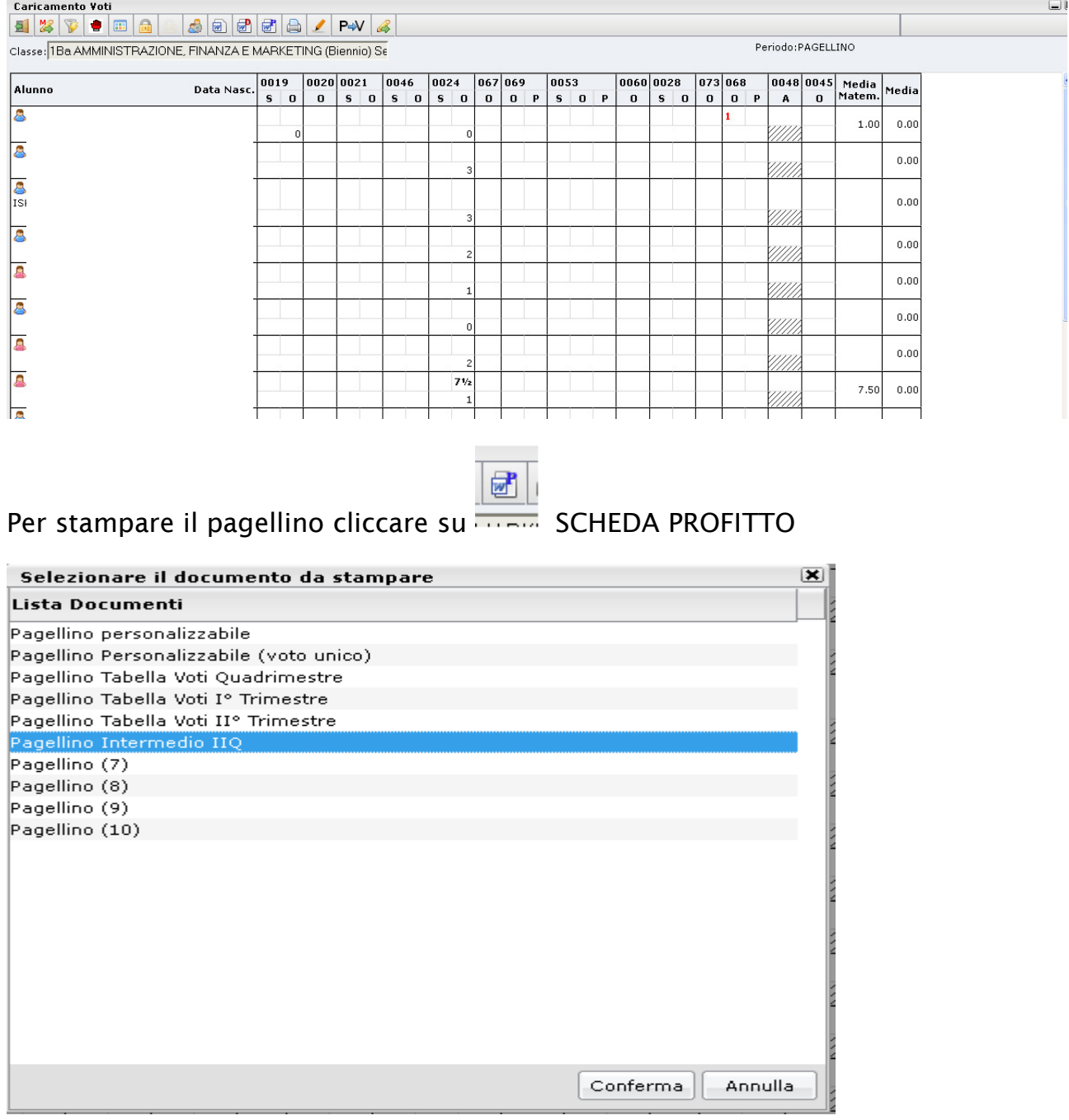

#### *Apparirà il seguente documento:*

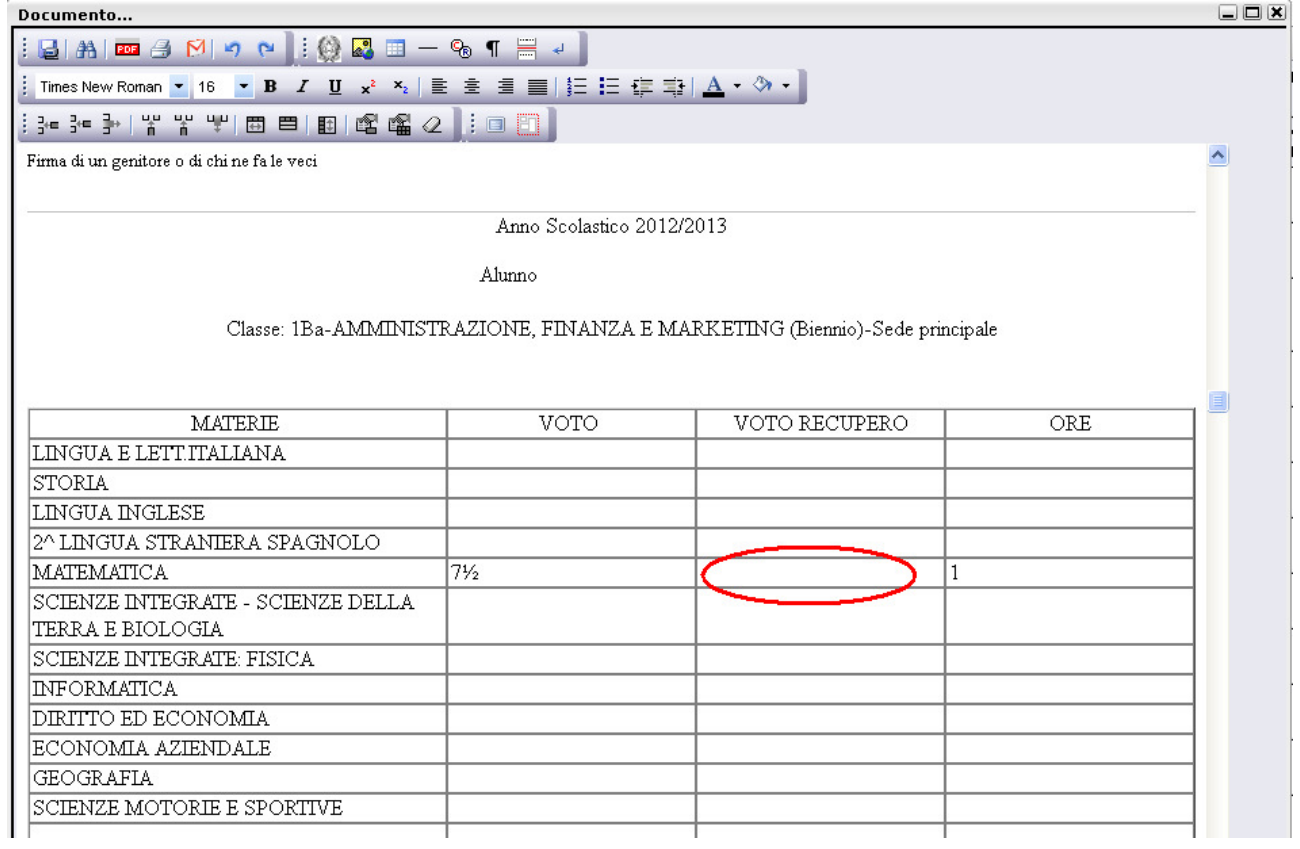

*Inserire manualmente il voto di recupero nella colonna "voto recupero" e barrare con la x le modalità scelte* 

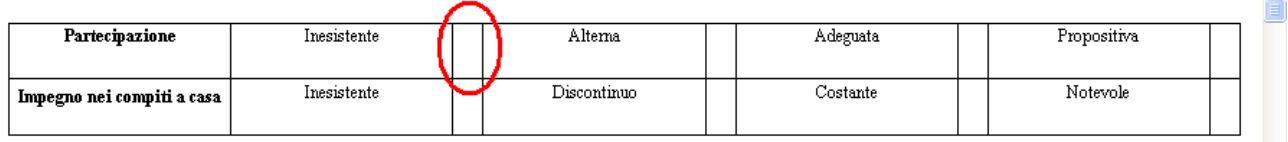

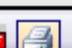

*Dopo aver inserito tutto cliccare su CREA PDF per creare il file definitivo da stampare.*